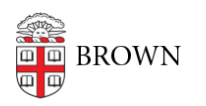

[Knowledgebase](https://ithelp.brown.edu/kb) > [Accounts and Passwords](https://ithelp.brown.edu/kb/accounts-and-passwords) > [Brown Account](https://ithelp.brown.edu/kb/brown-account) > [Activate Your Brown](https://ithelp.brown.edu/kb/articles/activate-your-brown-account) [Account](https://ithelp.brown.edu/kb/articles/activate-your-brown-account)

## Activate Your Brown Account

Stephanie Obodda - 2025-04-16 - [Comments \(0\)](#page--1-0) - [Brown Account](https://ithelp.brown.edu/kb/brown-account)

**Incoming students**: You may not be able to activate your account until **up to 2 business days** after you've committed. Two-step verification (Duo) will not be required until closer to the start of your first semester. During this period you can manage your Brown email password [via](https://myaccount.brown.edu/profile/googlepassword) [MyAccount.](https://myaccount.brown.edu/profile/googlepassword)

During the activation process, you will set up an account to access Brown services (your Brown username and password). In addition, if you are eligible for Brown email, you'll be prompted to activate your Google account to access Brown Google services including Gmail (email) and Google Drive.

**Please note: this article only applies to faculty, staff, students, and sponsored IDs. If you are a Brown alum, [click here for more](https://ithelp.brown.edu/kb/articles/1079) [information](https://ithelp.brown.edu/kb/articles/1079). Alumni do not need Brown ID numbers to activate their accounts.**

## **To activate:**

- 1. Locate your **Brown ID number.** [Instructions available here.](https://ithelp.brown.edu/kb/articles/437)
- 2. Go to [myaccount.brown.edu/activate](https://myaccount.brown.edu/activate)
- 3. Follow the instructions on the screen to continue through the activation process.
- 4. After following the steps, you'll see a screen with your Brown username and your Brown email address (if you are eligible for email). You will need this information! Make a note of it in a secure location.
- 5. Make sure your mobile number and/or personal email is on file so you can reset your password should you forget it. [Instructions available here.](https://ithelp.brown.edu/kb/articles/381)

After activating, you will log into most Brown resources with your Brown username and password.

**If you did not activate an email address during your initial activation (which is usually the case for staff and Brown applicants), you'll need to [activate your](http://brown.edu/go/activateemail) [Brown email account](http://brown.edu/go/activateemail) once you are eligible for a Brown email address. This can** **take at least 48 hours after your enrollment decision is verified by your admissions office.**

More information [About Your Brown Usernames](https://ithelp.brown.edu/kb/articles/7)

Related Content

- [About Your Brown Usernames](https://ithelp.brown.edu/kb/articles/about-your-brown-usernames-2)
- [Enter a Mobile Number for Emergency Notifications and Password Resets](https://ithelp.brown.edu/kb/articles/enter-a-mobile-number-for-emergency-notifications-and-password-resets)
- [Find Your Brown ID Number](https://ithelp.brown.edu/kb/articles/find-your-brown-id-number)
- [Activate Your Brown Email Account after Activating Your Brown Username](https://ithelp.brown.edu/kb/articles/activate-your-brown-email-account-after-activating-your-brown-username)
- [Brown Alumni Accounts](https://ithelp.brown.edu/kb/articles/brown-alumni-accounts)